*Workshop excerpt taken from the live webinar*

# **Unlimited Adobe Fonts at your Fingertips**

Capture interesting fonts in the real world using Adobe Capture on your mobile device, then identify and activate and save similar fonts using Adobe Fonts and Creative Cloud libraries.

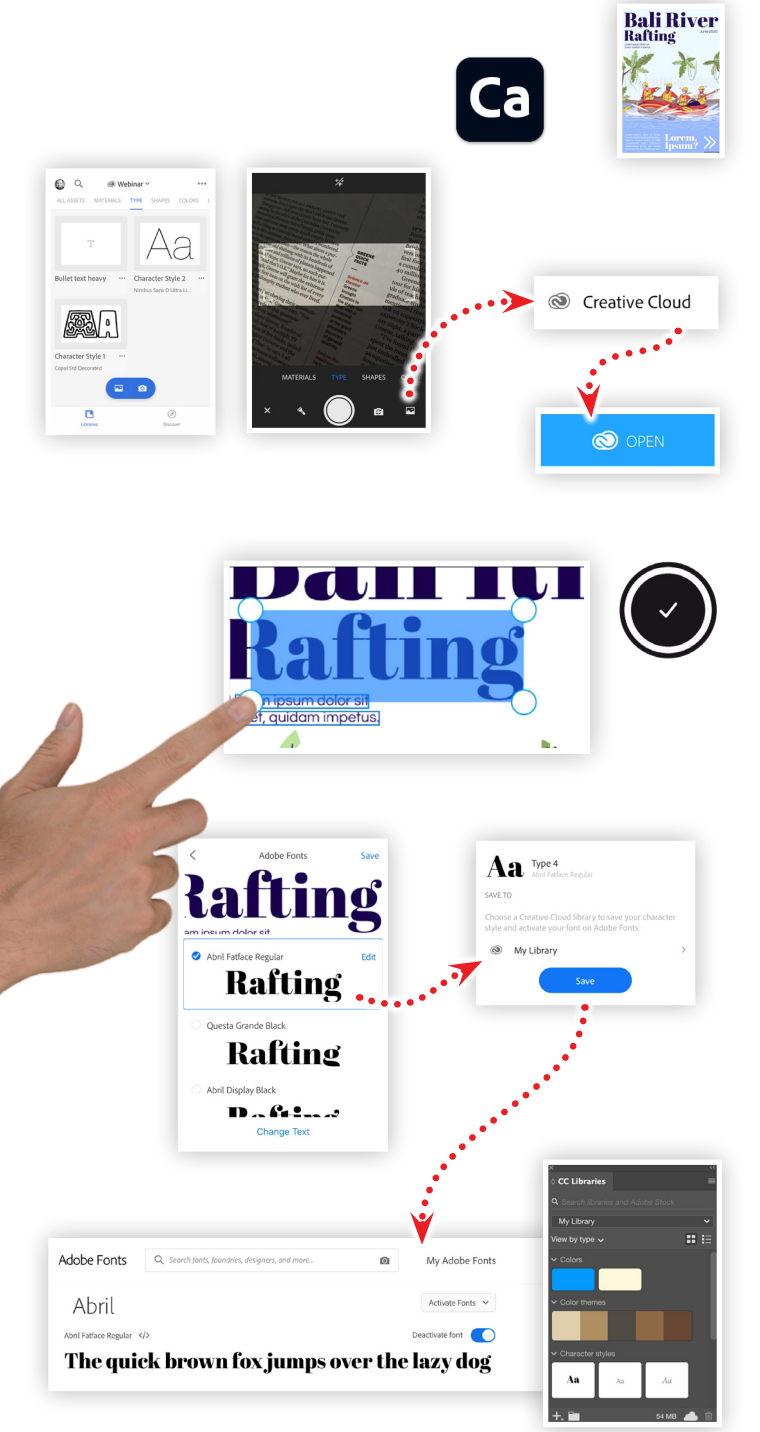

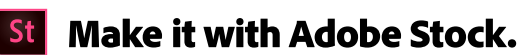

#### **1. Download the following asset**

Be sure to have Adobe Capture installed on your mobile device, and download the following preview image from Adobe Stock. Be sure to save this preview file to your Creative Cloud files *(or any mobileaccessible file location)*:

**•** Adobe Stock image: **Bali river rafting magazine[...](https://stock.adobe.com/318722394)** by bsd555

# **2. Launch Adobe Capture and choose Type**

From either the main type screen, or the camera screen, tap the image  $\blacksquare$  button to load a photo, then:

- Choose Creative Cloud *(or a location containing the preview file)*
- Locate the magazine design preview image from Adobe Stock
- Select the image, then tap Open

# **3. Identify the type style you are interested in**

Once the image loads into capture, tap and drag the handles around to encompass the text you want to identify. Once the text is contained in the selection, tap the check mark button.

## **4. Review selections from Adobe Fonts**

Using Adobe Sensei, the Adobe Fonts service will evaluate the image of the text and determine which fonts best match the example from the ever-growing font library included with your Creative Cloud account. After making a selection, save the font to one or your Creative Cloud libraries.

## **5. Make use of your newly activated fonts**

Once you save the font, it is automatically activated for your device allowing you to use it for any project, within any application.

## **Watch the webinar recording**

Watch *Unlimited Adobe Fonts at your Fingertips* in its entirety from the [Creative Cloud Events](https://event.on24.com/wcc/r/2386129/9FA9597C8EBC0BEECFBC084953888DE4) on-demand access page.

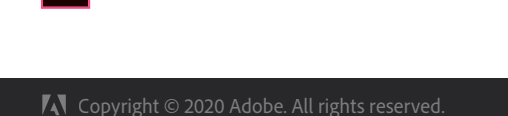